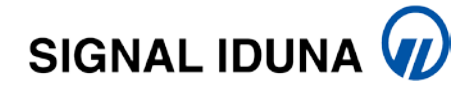

# **Regisztrációs folyamat**

Regisztráció az az eljárásrend, amelynek során a Biztosító Ügyfele jogosultságot kap a SIGNAL Ügyfélportál által nyújtott szolgáltatások igénybevételére.

## *Folyamata:*

Ügyfeleink online a SÜP rendszerben vagy papíralapú nyomtatvány kitöltésével regisztrálhatnak az Ügyfélportálra. Befektetési egységekhez kötött (UL) termékek esetén csak online regisztrációra van lehetőség.

Az on-line regisztráció Ügyfélportálunk nyitóoldalán kezdeményezhető.

A papíralapú regisztrációhoz szükséges - **Megállapodás a SIGNAL Ügyfélportál használatára** - formanyomtatvány a [http://www.signal.hu/hu/online-ugyfelszolgalat/SIGNAL](http://www.signal.hu/hu/online-ugyfelszolgalat/SIGNAL-ugyfelportal/belepes)[ugyfelportal/belepes](http://www.signal.hu/hu/online-ugyfelszolgalat/SIGNAL-ugyfelportal/belepes) oldalon a Dokumentumtárban, illetve a sup.signal.hu Dokumentumok/Letölthető dokumentumok oldaláról tölthető le.

A nyilatkozatot a szerződőnek sajátkezű aláírásával ellátva kell eljuttatnia a Szolgáltató számára a következő faxszámra: (06 1) 458 4260 vagy postai úton a következő levelezési címre: SIGNAL IDUNA Biztosító Zrt. Budapest Pf. 260. 1519

A SIGNAL Ügyfélportál rendszer szolgáltatásai a regisztrációs megállapodás Szolgáltatóhoz történő beérkezését követő 3. munkanapon aktiválódnak. A belépéshez szükséges felhasználónevet a Szolgáltató e-mailben küldi a megállapodásban szereplő, a Felhasználó által megadott e-mail címre.

A belépéshez szükséges jelszót a Szolgáltató SMS üzenetként küldi a megállapodásban szereplő, a Felhasználó által megadott mobiltelefonszámra. Tájékoztatjuk továbbá, hogy az aktiválási folyamat csak abban az esetben indul el, ha a regisztrálni kívánt szerződés kötvényesítése a rendszerben megtörtént.

## Belépési útmutató

A felhasználónevének és induló jelszavának aktiválásáról szóló értesítés kézhezvételét követően a SIGNAL Ügyfélportálra az alábbiak szerint léphet be.

## **Bejelentkezés**

- 1. A web böngészőjébe írja be a sup.signal.hu címet, mellyel bejelentkezik a SIGNAL IDUNA Biztosító Zrt. Ügyfélportáljára.
- 2. Az e-mail címére érkezett felhasználónevét és az SMS üzenetben érkezett jelszavát írja be a Nyitóoldal közepén található Bejelentkezés/Felhasználónév/Jelszó mezőkbe, majd kattintson a 'Bejelentkezés' gombra.

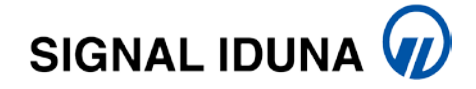

3. Továbblépéshez a rendszer kötelezi arra, hogy az induló felhasználónevét és jelszavát megváltoztassa.

A felhasználónévre vonatkozó követelmények a következők:

- legalább 8 karakter hosszú
- kis- és nagybetűket, számjegyeket tartalmazhat;
- nem tartalmazhat ékezetes betűket és speciális karaktereket (#,&,@,-,stb.)
- a kis- és nagybetűket nem különböztetjük meg;
- betűvel kell kezdődnie;

A jelszóra vonatkozó követelmények:

- minimum 8, maximum 20 karakter
- kis- és nagybetűket, számjegyeket tartalmazhat;
- különleges karaktereket nem tartalmazhat (#,&,@,-,stb.)
- legalább egy nagybetűt, egy kisbetűt és egy számot tartalmaznia kell
- 4. Biztonsági szempontból egy emlékeztető kérdés és titkos válasz megadását is kéri a rendszer.
- 5. A változtatást követően, a rendszer automatikusan belépteti az Ügyfélportálra, a szolgáltatás használatához kérjük, olvassa el a használati útmutató.

## **Jelszómódosítás**

- 1. Az első bejelentkezés során az induló jelszót kötelezően meg kell változtatni. Az új jelszónak különböznie kell az előző jelszótól, a felhasználónévtől, valamint teljesítenie kell a fent megadott követelményeket.
- 2. A jelszó megadásánál a rendszer, legfeljebb 3 hibás próbálkozást engedélyez, utána automatikusan zárolja a belépést.

## **Elfelejtett jelszó**

Ha elfelejtette jelszavát, új jelszót a nyitóoldal Elfelejtett jelszó menüpontra kattintva igényelhet. A felhasználónév megadása után a korábban megadott kérdés megválaszolására van szükség. Helyes válasz esetén az új jelszót SMS-ben küldjük el Önnek.